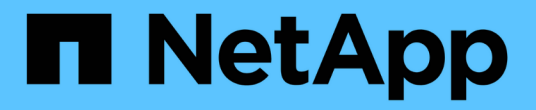

### 管理**Snap Creator**代理程式

Snap Creator Framework

NetApp October 04, 2023

This PDF was generated from https://docs.netapp.com/zh-tw/snap-creatorframework/administration/task\_starting\_verifying\_and\_stopping\_the\_snap\_creator\_agent\_on\_windows.ht ml on October 04, 2023. Always check docs.netapp.com for the latest.

## 目錄

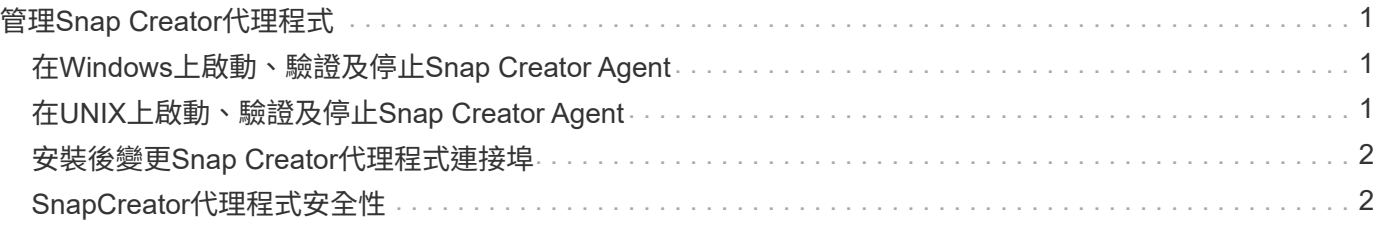

# <span id="page-2-0"></span>管理**Snap Creator**代理程式

您可以啟動、驗證及停止SnapCreator Agent、變更Agent連接埠、以及管理Windows 和UNIX系統上的代理程式安全性。

#### <span id="page-2-1"></span>在**Windows**上啟動、驗證及停止**Snap Creator Agent**

您可以啟動和停止Snap Creator Agent服務、並確認Snap Creator Agent服務是否 在Windows系統上執行。

1. 在命令提示字元中、啟動或停止Snap Creator Agent服務、或視情況確認Snap Creator Agent服務是否正在 執行:

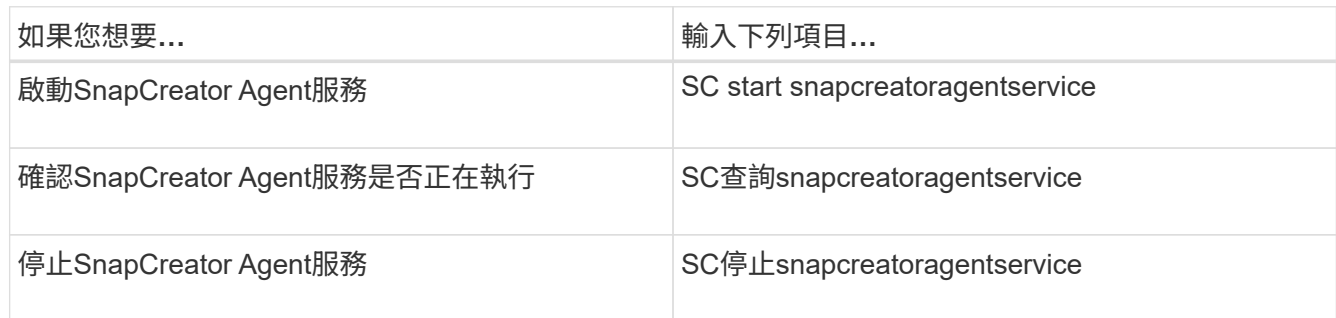

如果您要在前景執行SnapCreator、請執行下列步驟、而非使用SC start命令:

- a. 在安裝了Snap Creator Agent的主機上開啟命令提示字元、然後瀏覽至Snap Creator Agent目錄:CD 「\install\_path\scagent4.3.0\bin\」
- b. 若要啟動Snap Creator Agent服務、請執行批次指令碼:scAgent.bat start

關閉命令提示字元會停止Snap Creator Agent服務。由於批次指令碼(scagent.bat)會在前景執行Snap Creator、因此只要命令提示字元開啟、Snap Creator Agent就會執行。若要在背景執行SnapCreator、 您應該使用Snap Creator Agent服務。

### <span id="page-2-2"></span>在**UNIX**上啟動、驗證及停止**Snap Creator Agent**

您可以啟動和停止Snap Creator Agent服務、並確認Snap Creator Agent服務是否在UNIX 系統上執行。

1. 啟動或停止Snap Creator Agent、或確認Snap Creator Server服務是否正在執行(視情況而定):

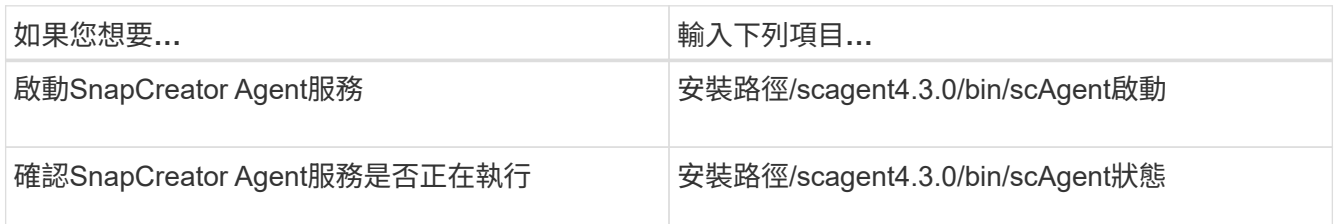

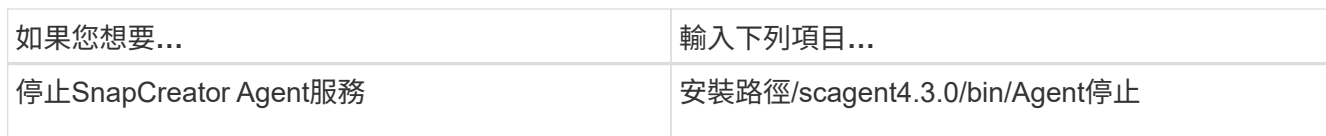

### <span id="page-3-0"></span>安裝後變更**Snap Creator**代理程式連接埠

若要變更Snap Creator Agent正在偵聽的連接埠、您可以變更Snap Creatoragent.properties檔案、然後重新啟動代理程式。

變更SnapCreator Agent連接埠的程序與Windows和UNIX相同。下列程序使用UNIX環境的範例。

1. 登入執行SnapCreator Agent的系統、然後切換至安裝目錄中的etc子目錄。

cd /install\_path/scAgent4.3.0/etc

- 2. 使用文字編輯器開啟agent.properties檔案。
- 3. 將預設連接埠參數的值變更為新連接埠(預設為9090)。

例如、若要使用連接埠9191、請變更預設連接埠參數、如下所示:

DEFAULT\_PORT=9191

- 4. 儲存並關閉agent.properties檔案。
- 5. 重新啟動SnapCreator代理程式。

/install\_path/scAgent4.3.0/bin/scAgent restart

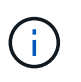

如果Snap Creator Agent正在執行、但允許的\_commands.config檔案或agent.properties檔案 有任何變更、則必須重新啟動代理程式。

### <span id="page-3-1"></span>**SnapCreator**代理程式安全性

SnapCreator Server只能透過HTTPS與Snap Creator Agent通訊、以確保安全且加密的通 訊。此功能在多租戶環境中非常重要。自我簽署憑證可讓您使用自己產生的憑證搭配Snap Creator Agent。

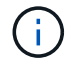

只有Snap Creator 4.1及更新版本才支援此功能。

#### 管理**Snap Creator**代理程式安全性

您可以新增SnapCreator可使用的命令、來管理Snap Creator Agent的安全性設定。您也可 以限制與特定Snap Creator伺服器的通訊。

管理Snap Creator Agent安全性的程序與Windows和UNIX相同。下列程序使用UNIX環境的範例。

1. 登入執行SnapCreator Agent的系統、然後切換至安裝目錄中的etc子目錄。

"CD /install\_path/scAgent4.3.0/etc"

- 2. 如果您要新增可由Snap Creator使用的命令、請執行下列步驟:
	- a. 在文字編輯器中開啟allowed\_commands.config檔案。
	- b. 視需要新增命令、每個命令都放在一行。

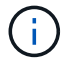

在allowed\_commands.config檔案中輸入的命令區分大小寫、必須與組態檔中的命令完全 相符、包括大寫和引號。

命令: 「C:\Program Files\NetApp\SnapDrive \sdcli · exe」

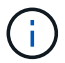

如果命令包含任何空格、則必須將命令括在引號內。

- a. 儲存並關閉檔案。
- 3. 如果您想限制與特定Snap Creator伺服器的通訊、請執行下列步驟:
	- a. 在文字編輯器中開啟agent.properties檔案。
	- b. 變更authorized\_hosts參數、使用逗號分隔主機名稱。

同時支援主機名稱和IP位址。

授權主機=里昂、10.10.192、Fuji01

- a. 儲存並關閉檔案。
- 4. 重新啟動SnapCreator代理程式。

「/install\_path/scagent4.3.0/bin/scAgent重新啟動」

#### 自訂預設的**Keystore**

您可以使用Windows和UNIX上可用的keytool,來自訂預設的Keystore或憑證。

keytool命令由Java提供。在某些環境中、您可能必須切換至Java安裝目錄、才能執行keytools命令。

SnapCreator不支援信任存放區。

1. 停止SnapCreator Agent。

2. 使用單一憑證產生新的Keystore:

「keytool-genkeypair -alias alias \_name -keystore keystore\_file -keypass private\_key\_password-storepass keyKeystore密碼」

keytool-genkeypair -alias servicekey -keystore serviceKeystore.jks -keypass kypswd123 -storepass kystrpswd123

- 3. 將Keystore檔案複製到scAgent4.3.0/etc/目錄。
- 4. 更新Snap Creator Agent組態檔(scagent4.3.0/etc/iled\_commands.config)中的Keystore檔案=Keystore檔 案和Keystore密碼參數。
- 5. 啟動SnapCreator Agent。

相關資訊

[在](#page-2-1)[Windows](#page-2-1)[上啟動、驗證及停止](#page-2-1)[Snap Creator Agent](#page-2-1)

[在](#page-2-2)[UNIX](#page-2-2)[上啟動、驗證及停止](#page-2-2)[Snap Creator Agent](#page-2-2)

#### 版權資訊

Copyright © 2023 NetApp, Inc. 版權所有。台灣印製。非經版權所有人事先書面同意,不得將本受版權保護文件 的任何部分以任何形式或任何方法(圖形、電子或機械)重製,包括影印、錄影、錄音或儲存至電子檢索系統 中。

由 NetApp 版權資料衍伸之軟體必須遵守下列授權和免責聲明:

此軟體以 NETAPP「原樣」提供,不含任何明示或暗示的擔保,包括但不限於有關適售性或特定目的適用性之 擔保,特此聲明。於任何情況下,就任何已造成或基於任何理論上責任之直接性、間接性、附隨性、特殊性、懲 罰性或衍生性損害(包括但不限於替代商品或服務之採購;使用、資料或利潤上的損失;或企業營運中斷),無 論是在使用此軟體時以任何方式所產生的契約、嚴格責任或侵權行為(包括疏忽或其他)等方面,NetApp 概不 負責,即使已被告知有前述損害存在之可能性亦然。

NetApp 保留隨時變更本文所述之任何產品的權利,恕不另行通知。NetApp 不承擔因使用本文所述之產品而產 生的責任或義務,除非明確經過 NetApp 書面同意。使用或購買此產品並不會在依據任何專利權、商標權或任何 其他 NetApp 智慧財產權的情況下轉讓授權。

本手冊所述之產品受到一項(含)以上的美國專利、國外專利或申請中專利所保障。

有限權利說明:政府機關的使用、複製或公開揭露須受 DFARS 252.227-7013(2014 年 2 月)和 FAR 52.227-19(2007 年 12 月)中的「技術資料權利 - 非商業項目」條款 (b)(3) 小段所述之限制。

此處所含屬於商業產品和 / 或商業服務(如 FAR 2.101 所定義)的資料均為 NetApp, Inc. 所有。根據本協議提 供的所有 NetApp 技術資料和電腦軟體皆屬於商業性質,並且完全由私人出資開發。 美國政府對於該資料具有 非專屬、非轉讓、非轉授權、全球性、有限且不可撤銷的使用權限,僅限於美國政府為傳輸此資料所訂合約所允 許之範圍,並基於履行該合約之目的方可使用。除非本文另有規定,否則未經 NetApp Inc. 事前書面許可,不得 逕行使用、揭露、重製、修改、履行或展示該資料。美國政府授予國防部之許可權利,僅適用於 DFARS 條款 252.227-7015(b)(2014 年 2 月)所述權利。

商標資訊

NETAPP、NETAPP 標誌及 <http://www.netapp.com/TM> 所列之標章均為 NetApp, Inc. 的商標。文中所涉及的所 有其他公司或產品名稱,均為其各自所有者的商標,不得侵犯。